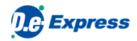

# **D.e-Express Non-registered user's manual**

Ver. 2022-10-01

TOYOTA SYSTEMS CORPORATION

# [INDEX]

- 1. Receive
- 2. Reply
- 3. Receive with Plug-in
- 4. Reply with Plug-in
- 5. <When you forgot the password> Onetime password reissue

### 1. Receive

1. You will have a notification e-mail on an arrival of new message by D.e-Express.

Please click URL on the e-mail and access the message you've got.

[NOTE] A message will be expired after the downloadable period. Please download within the term.

\* It will deleted after 15 days. It can be shorten by the sender.

Please close all windows of the browser to logout. (Be careful if you use shared PC.).

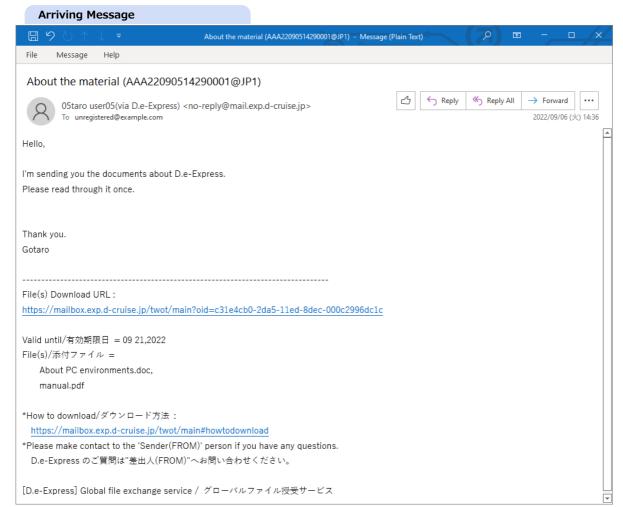

Parenthesized code of mail subject is a Message-ID that identify a pair of notification e-mails(one is a main mail, and the other is password mail).

[Ref] Copy the password before clicking the URL for your convenience. See next step.

2. The login password in the other e-mail is needed to open the message. Copy(press Ctrl-key and C-key) the login password string from this e-mail.

# **Password Notification**

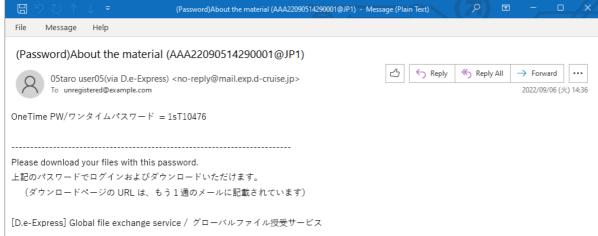

- 3. If you need Plug-in functionalities, install the Plug-in.
- 4. Paste(press Ctrl-key and V-key) the password string into 'OneTime PW' filed.

### 5. Click [Login] button.

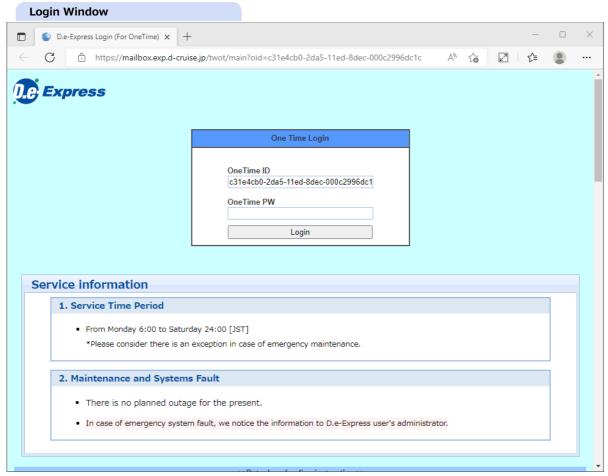

==> Received message window will be opened.

- 6. Click a file name anchor(which is underlined) to download.
  - \* Click a folder item to move down into sub folders, and you can download files in it.

Select files and folders, and click [Download(zip)] button to download multiple files/folders at once.

\* Downloading at once can not exceed 300MB and 100 files.

If and more, you need to use <u>plug-in</u> or download in multiple times.

[NOTE] Uncompressing the downloaded zip file using Windows Explorer or any software that supports UTF-8.

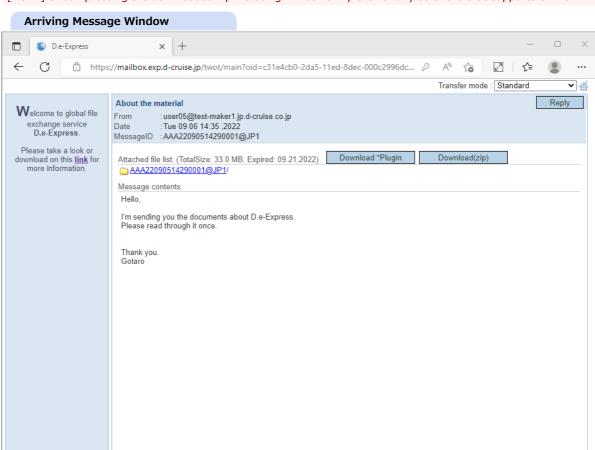

- 7. Select a folder to save the downloading file by the folder browser dialog window.
  - ==> Download file will be in the folder you selected.
- 8. Password is required if the sender set to it. Enter the password into [Download password] from the password notification email.

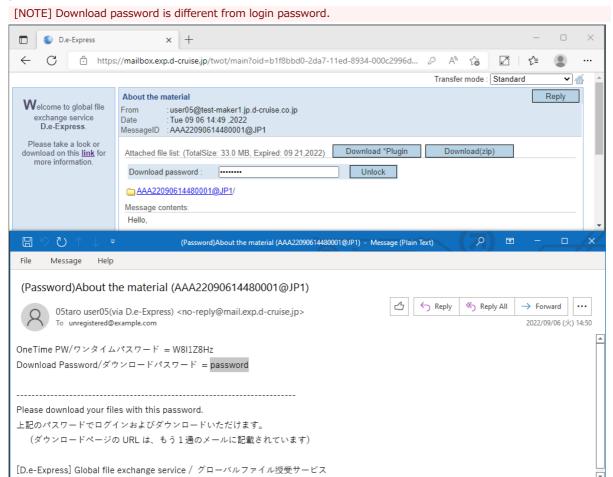

- 9. Everytime when you complete downloads, the sender will receive a notification e-mail as shown above.
  - \* Senders can stop these notifications by their own preferences.

# **Download Notification** Message (Downloaded)About the material ≪ Reply All → Forward unregistered(via D.e-Express) <no-reply@mail.exp.d-cruise.jp> 2022/09/06 (火) 14:44 To user05@test-maker1.jp.d-cruise.co.jp Files you sent has been downloaded. Message you sent: Hello, I'm sending you the documents about D.e-Express. Please read through it once. Thank you. Gotaro Message-ID = AAA22090514290001@JP1 Recipient = unregistered@example.com File(s) = manual.pdf $Tracking\ URL = \ https://mailbox.exp.d-cruise.jp/twsm/main?bx=mbx\&fr=sent\&mg=AAA22090514290001@JP1.pdf.$ [D.e-Express]

[Ref] You'll get a follow-up e-mail like this, if you leave arrived messages.

This e-mail is sent once a day until you download of your messages.

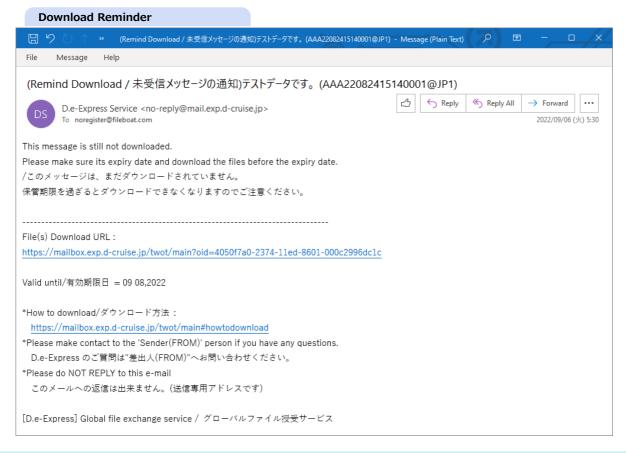

## 2. Reply

- 1. If the message has reply permission(\*), [Reply] button is shown. Click [Reply] button.
  - ==> You will see a reply message window.
  - \* Permission is preset for each original send function.

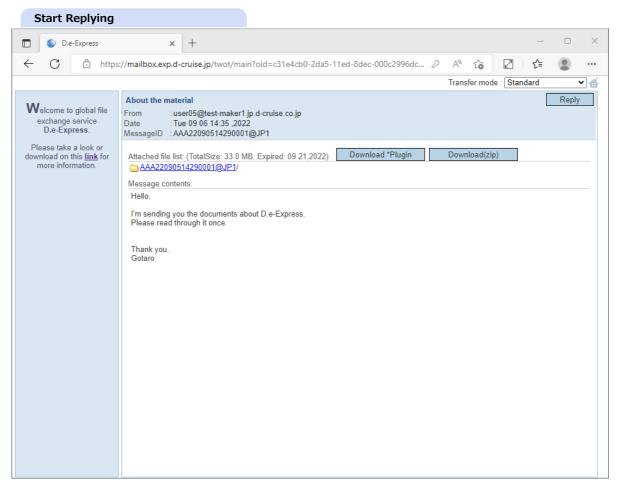

- 2. From: Your e-mail address as a sender of this reply message.
- 3. To : Addressee(recipient) as the original sender of the message you are replying to.
- 4. Subject: Edit subject for replying message. It's preset the original subject with 'Re:'.
- 5. Label: Preset as the original message automatically. This is used by sender for tagging/sorting.
- 6. For security purpose, you can shorten download period for recipients by setting 'Keeping days'. You can select from 1-15 days. By 'default', it will be kept for 30 days after arrival(15 days for non-registered recipient).

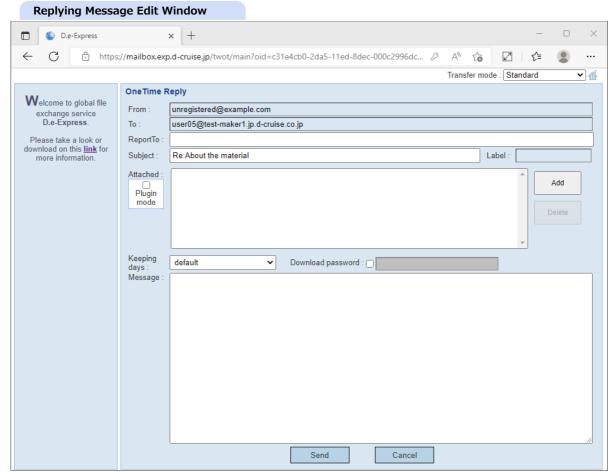

7. If you need, enter 'Download password' for attached files after check the checkbox.

Only the recipient must enter the password to download the files besides his/her login password.

Recipient(s) will receive a password notification e-mail from the server, if you send with a password.

# These characters can be used as password:

| Characters     | Available                        |
|----------------|----------------------------------|
| Alpha-numerics | A∼Z, a∼z, 0∼9                    |
| Symbols        | ! @ # \$ % ^ & _ + - = ; ? , . / |

- 8. Message: Enter your message body. It will be also contained in arrival notification e-mail.
- 9. Click [Add] button.
  - ==> File chooser dialog will be opened.
  - \*For Chrome/Edge: A menu to select the File or Folder will be shown. Select it.

10. Select a files or folder you want to send, and click [Open] or [Upload] button. Multiple files can be selected on the File chooser dialog.

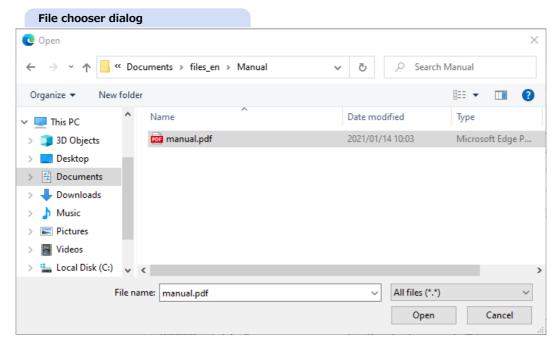

One folder can be selected on the Folder chooser dialog.

[NOTE] Empty folder can not be uploaded.

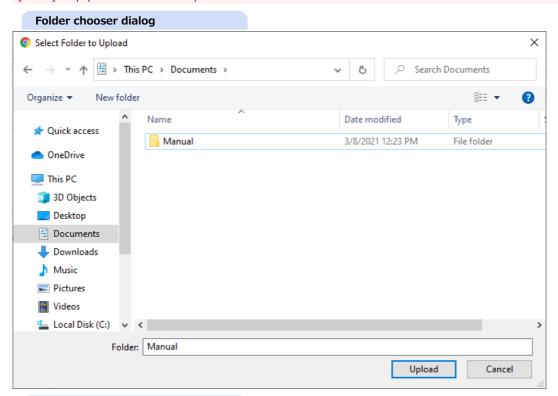

# Limitation and condition of attachment files/folders

| Item                               | Limitation/condition                                                      |
|------------------------------------|---------------------------------------------------------------------------|
| Length of file name                | 210 letters and 255 bytes(UTF-8) or lower.                                |
| File type                          | No limitation(Configurable by send function.)                             |
| Prohibited Characters on file name | * < > " ¥ / : ?   % , &(Highlighted characters are prohibited on Windows) |
| File size                          | Up to 100GB(*)                                                            |
| The number of files                | Up to 50,000 files(*)                                                     |

<sup>\*</sup> The maximum size and number of files you can upload depends on your environment. In case of our environment, we can upload 4,000MB/3,000 files at once. If and more, please <u>install Plug-in</u> or compress before uploading.

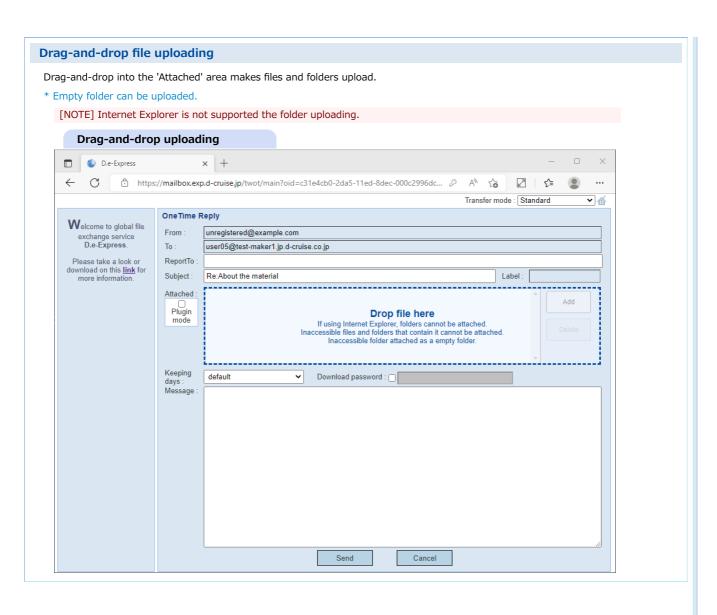

#### 11. Start uploading.

[NOTE] Please DO NOT edit or delete the uploading files.

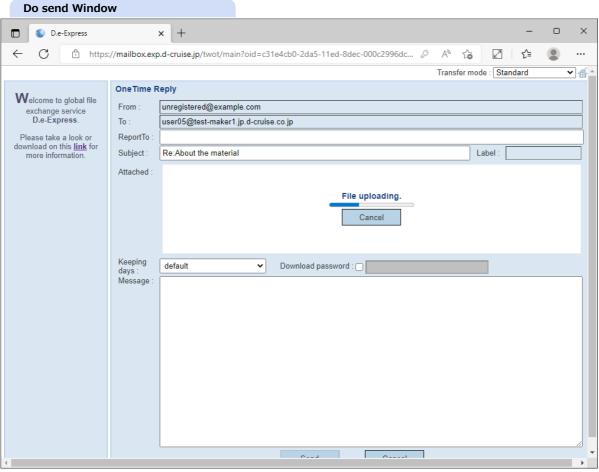

[Ref] You can edit input fields while uploading. Click [Cancel] button to terminate uploading.

12. Click [Send] button to send the message.

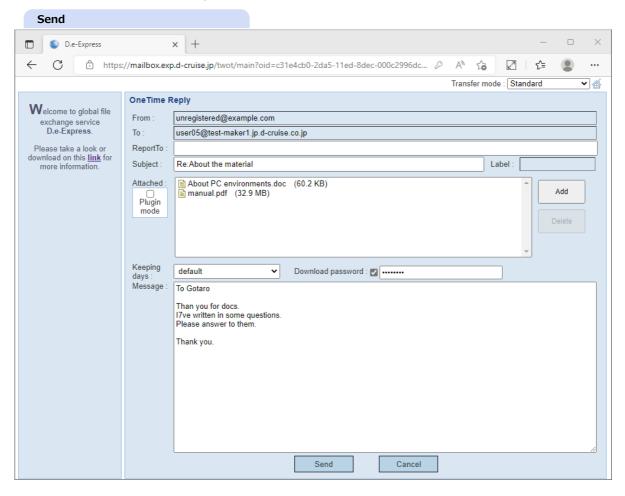

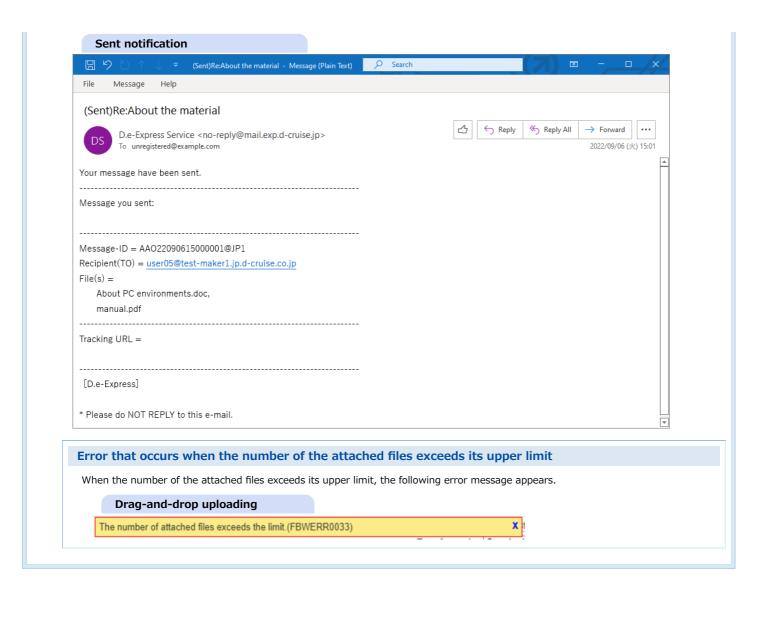

## 3. Receive with Plug-in

[Memo] Plug-in extends standard downloading function of Edge/Chrome to provide better file exchange experiences.

[NOTE] Please install the Plug-in before you start following operations.

1. Click [Download \*Plugin] button.

By checking-off beside file name, you can exclude the file(s) from the downloading package.

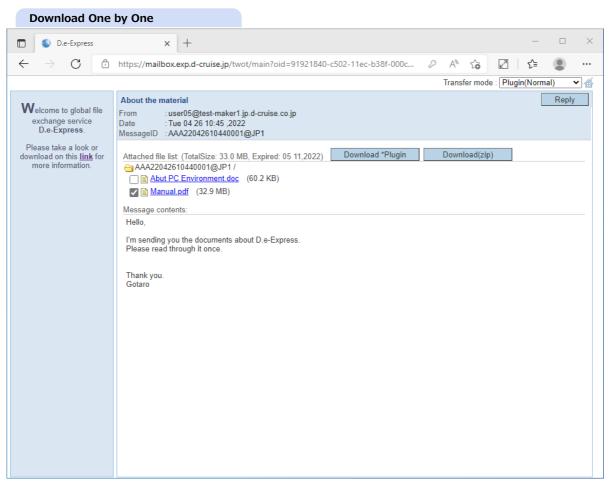

- 2. Click [Download], and the following confirm dailog and modal will appear.
  - \* Confirm dialog might not show because of settings.

[NOTE] Dialog message depends on your environment.

[Ref] To check "Always allow mailbox.exp.d-cruise.jp to open links of this type in the associated app" makes dialog disappering next.

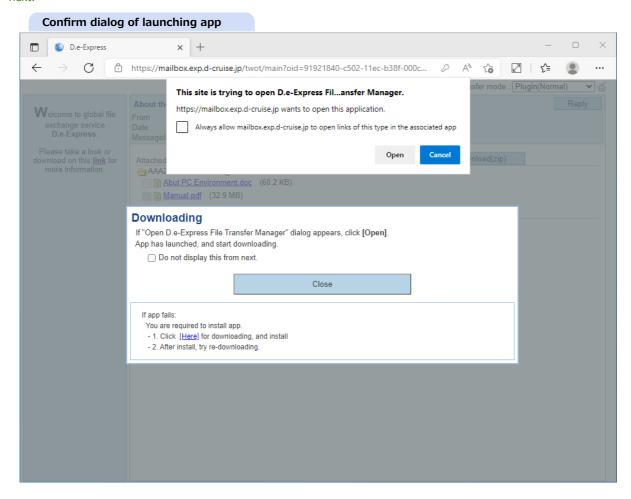

3. Click [Open] and "file transfer" app will launch. the app will display folder broser dialog window. Select download target folder to save the attachments by the folder browser dialog window.

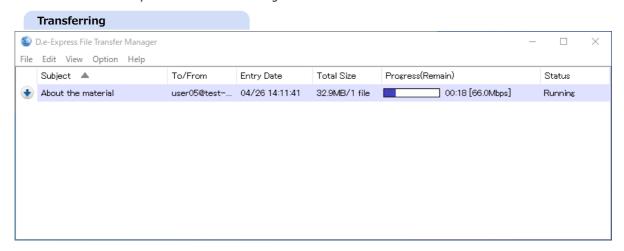

- 4. A balloon will tell you 'Finished!' on completion of transferring as this image.
  - ==> Please check download file(s) in your local folder, then.

#### **File Transfer Completed**

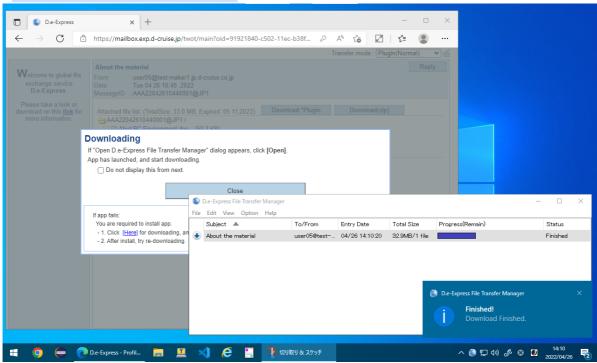

- 5. Download files will be in a Message-ID folder(\*).
  - \* "(Temp)" is added to the download folder while downloading.

Or the folder name can be a Message-ID with numeric suffix(\*) if the target folder has already a folder that has the same name as the Message-ID.

\* The OS may have limit on length of folder name.

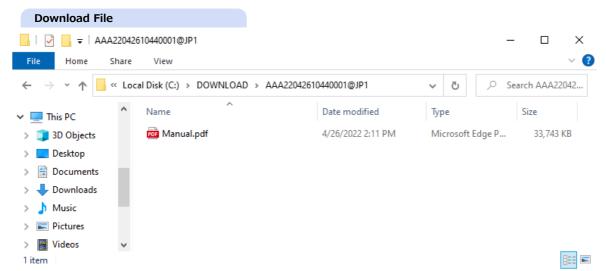

[Ref] You'll possibly have some incomplete files when downloading is cancelled(for any reason). Please delete them if you don't have to keep it.

To do so, just click [X] button on the top-right corner of the FTM window.

Access state will be updated as 'Downloaded' even if it's cancelled before completed.

#### **Network Environment Settings on Using Plug-in**

Transferring block size can be configured for your network condition(\*) before start transferring.

With [Plugin(Normal)] as default is more efficient as its larger block sizing.

 ${\it Choose \ [Plugin(Durability)] \ if \ your \ network \ environment \ is \ unstable.}$ 

Block size will be 1MB for [Plugin(Normal)], and 100KB for [Plugin(Durability)].

\* This configuration can be applied only to upload/download with Plug-in. Small transfer block can be easily resent on network errors. On the other hands, the increased block numbers can be lowering the total efficiency.

## 4. Reply with Plug-in

[Memo] Plug-in extends standard uploading function of Edge/Chrome to provide better file exchange experiences.

[NOTE] Please install the Plug-in before you start following operations.

- 1. Open message edit window and fill out input fields as normal procedure(\*). ([Ref]2. Reply)
- 2. Check the checkbox labeled as [Plugin mode].

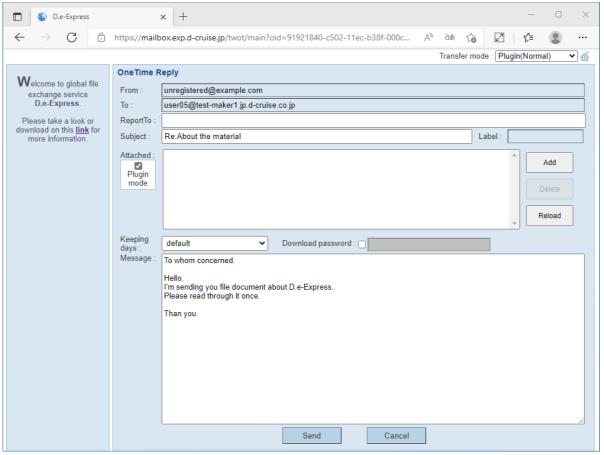

3. Click [Add] button onto the 'Attached' area of the page, and the following confirm dailog and modal will appear. By checking-off beside file name, you can exclude the file(s) from the downloading package.

[NOTE] Dialog message depends on your environment.

[Ref] To check "Always allow mailbox.exp.d-cruise.jp to open links of this type in the associated app" makes dialog disappearing next.

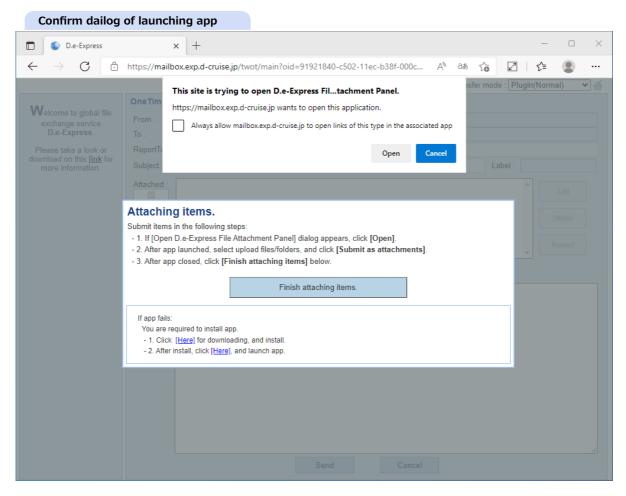

4. Click [Open] and "file attachment" app will launch. In "file attachment" app, drag your local files/folders and drop them onto list.

You can select files/folders with standard chooser dialog by clicking [Refer] button.

After you select files/folders, click [Submit as attachments].

After the app submit files/folders to the server, the app will close automatically.

[NOTE] When you do not click [Submit as attachments], error may occur at sending the message. you MUST click [Submit as attachments].

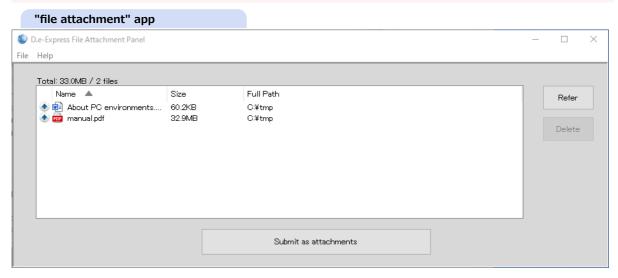

# Limitation and condition of attachment files/folders(Plug-in)

| Item                               | Limitation/condition                                                      |
|------------------------------------|---------------------------------------------------------------------------|
| Length of file path                | 210 letters and 255 bytes(UTF-8) at max.                                  |
| File type                          | No limitation(Configurable by send function.)                             |
| Prohibited Characters on file name | * < > " ¥ / : ?   % , &(Highlighted characters are prohibited on Windows) |
| File size                          | Up to 100GB                                                               |
| The number of files                | Up to 50,000 files                                                        |
| The number of entries              | Up to 1,000 entries                                                       |

<sup>\*</sup> The app display alert when you try submitting files/folders that viorate the above or has already submitted. Review submitted files/folders and verify the above.

5. Click [Finish attaching items] on "Attaching items." modal.

The modal will disapper and selected files/folders lists on the 'Attached' area of sending screen.

[Ref] You can delete entries when select files/folders from list and click [Delete].

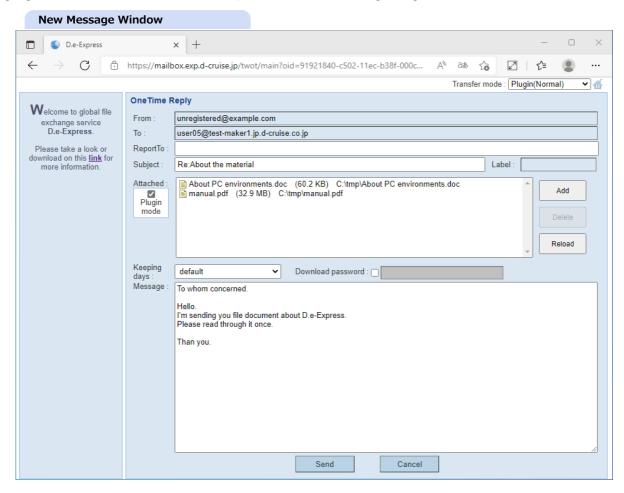

- 6. Click [Send], and the following confirm dailog and modal will appear.
  - \* Confirm dialog might not show because of settings.

[NOTE] Dialog message depends on your environment.

[Ref] To check "Always allow mailbox.exp.d-cruise.jp to open links of this type in the associated app" makes dialog disappearing next.

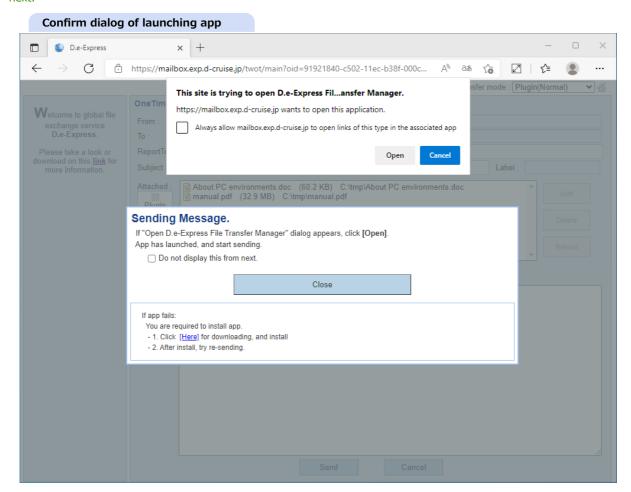

7. Click [Open] and "file transfer" app will launch, and the app starts sending message.

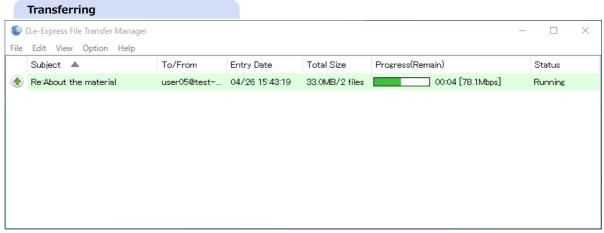

[Memo] Upload will be performed by a process(EXE) different from browser(\*).

\* It's called 'FTM(File Transfer Manager)'. Once FTM start transferring, you can close browser. FTM can continue transfer independently.

[NOTE] DO NOT edit or delete the attached file while uploading.

8. A balloon will tell you 'Finished!' on completion of transferring as this image.

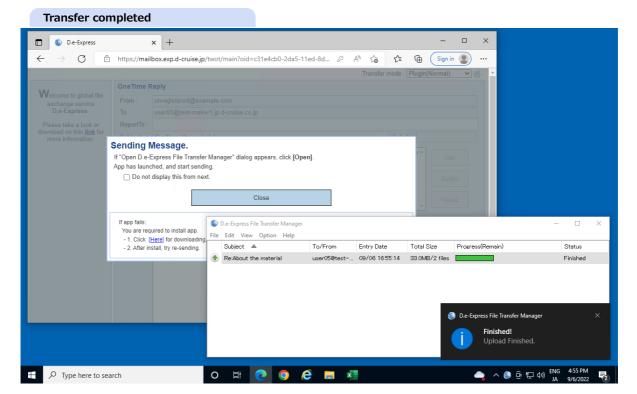

### [Ref] Network Environment Settings on Using Plug-in

Transferring block size can be configured for your network condition(\*) before start transferring.

With [Plugin(Normal)] as default is more efficient as its larger block sizing.

Choose [Plugin(Durability)] if your network environment is unstable.

Block size will be 1MB for [Plugin(Normal)], and 100KB for [Plugin(Durability)].

\* This configuration can be applied only to upload/download with Plug-in. Small transfer block can be easily resent on network errors. On the other hands, the increased block numbers can be lowering the total efficiency.

# 5. <When you forgot the password> Onetime password reissue

1. When you forgot the onetime password, please try failed login continuously 3 times. You'll receive 'Password Invalidated' notification.

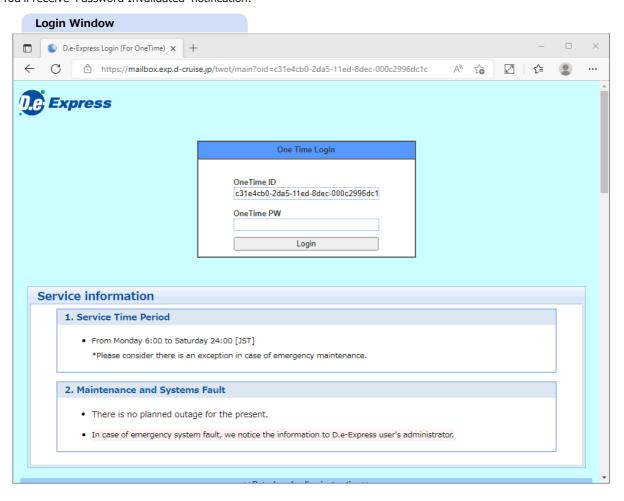

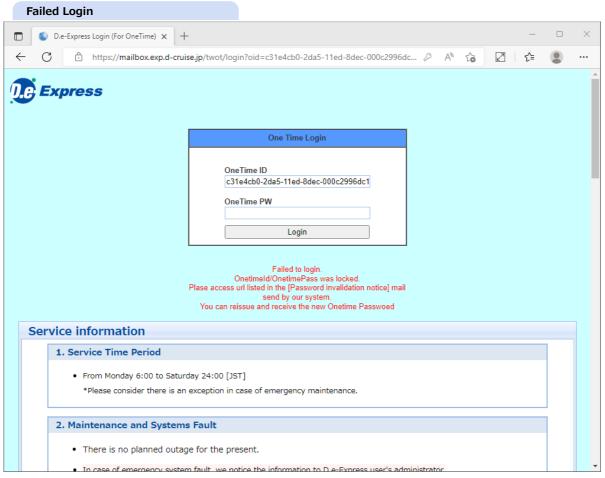

2. Click URL on the e-mail to reissue onetime password.

[Note] If you lost this e-mail, you never can reissue the onetime password.

#### **Password Invalidated Notification**

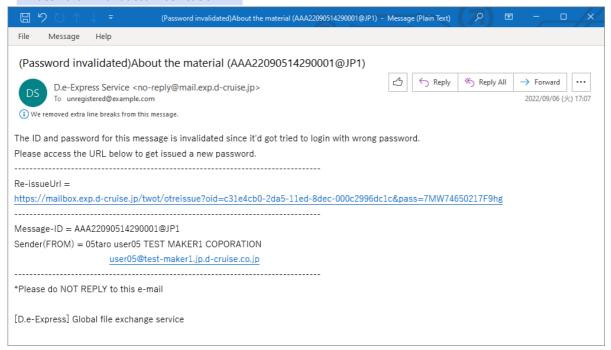

### **Reissue the Ontime Password**

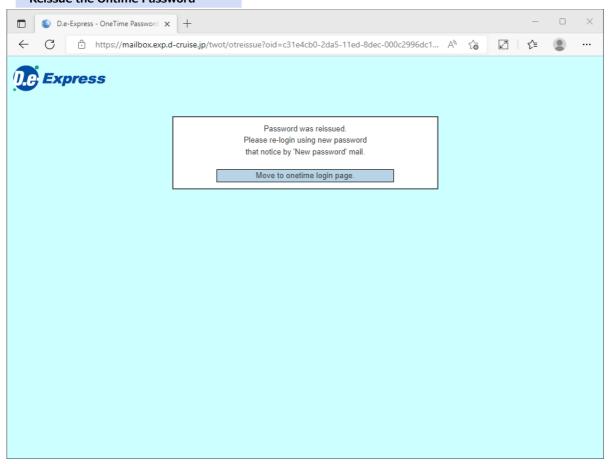

3. New onetime password is reissued.

### **New Onetime Password**

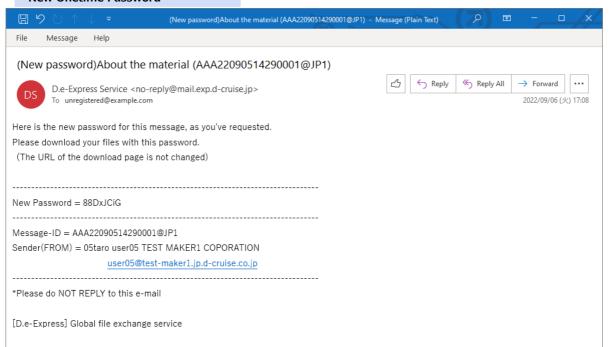